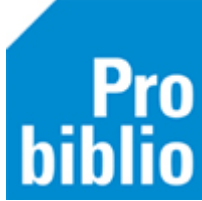

## **Onbekende boeken koppelen**

Het toevoegen van boeken in Wise heet 'koppelen'. Je koppelt een exemplaar aan een titel. Een titel is een beschrijving van een boek of ander materiaal. Een exemplaar hoort altijd bij een titel. Een school kan meerdere exemplaren van één titel bezitten.

Tijdens het koppelen worden de titelgegevens van een boek via het ISBN gezocht. Als de titelgegevens niet gevonden worden via het ISBN kun je de titelgegevens handmatig zoeken.

Klik in het koppel-scherm op 'Zoek titel in catalogus'.

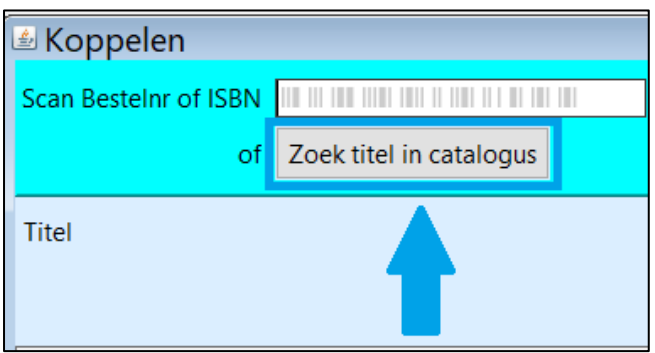

Als via handmatig zoeken de titelgegevens niet worden gevonden, gaat het mogelijk om verouderd materiaal. Overweeg of het boek nog in de schoolcollectie opgenomen moet worden.

Als het boek wél in de schoolbibliotheek moet worden toegevoegd, dan is het mogelijk, om het boek onder de algemene titel 'Schoolwise' te koppelen. Het boek kan dan wel worden uitgeleend, maar er zijn een aantal consequenties:

● Het boek is niet op te zoeken in de catalogus.

● Het boek is niet op te zoeken in de schoolWise portal.

● Als het uitgeleend wordt aan een leerling, is de titel van het boek 'Schoolwise'. Je weet dan niet exact welke titel de leerling geleend heeft.

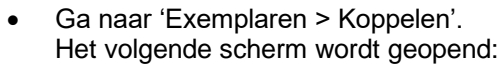

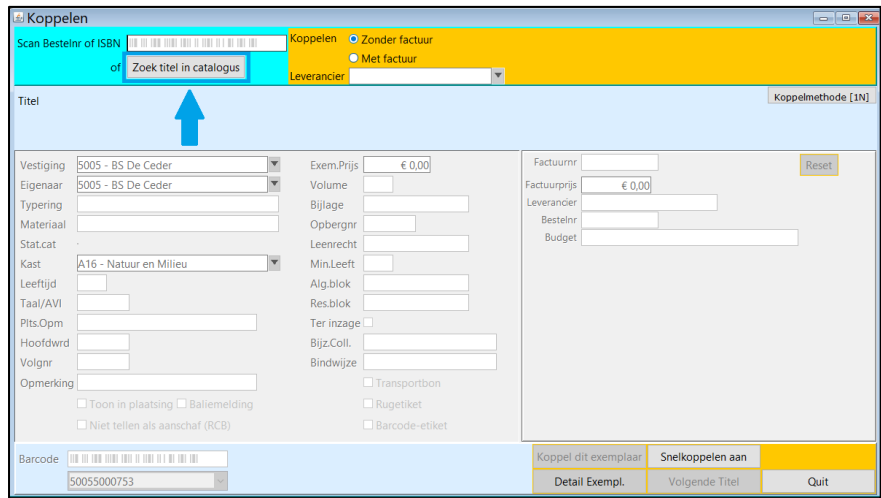

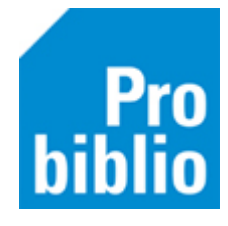

• Klik op 'Zoek titel in catalogus':

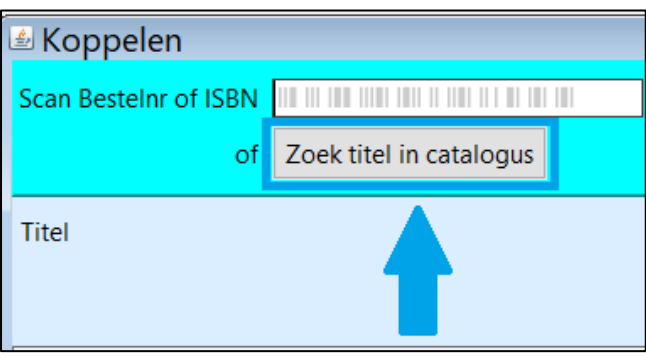

- Kies voor de zoekingang 'Titel'. Typ in het zoekveld 'schoolwise'.
- Klik op de knop 'Zoek'.

Er verschijnen diverse zoekresultaten:

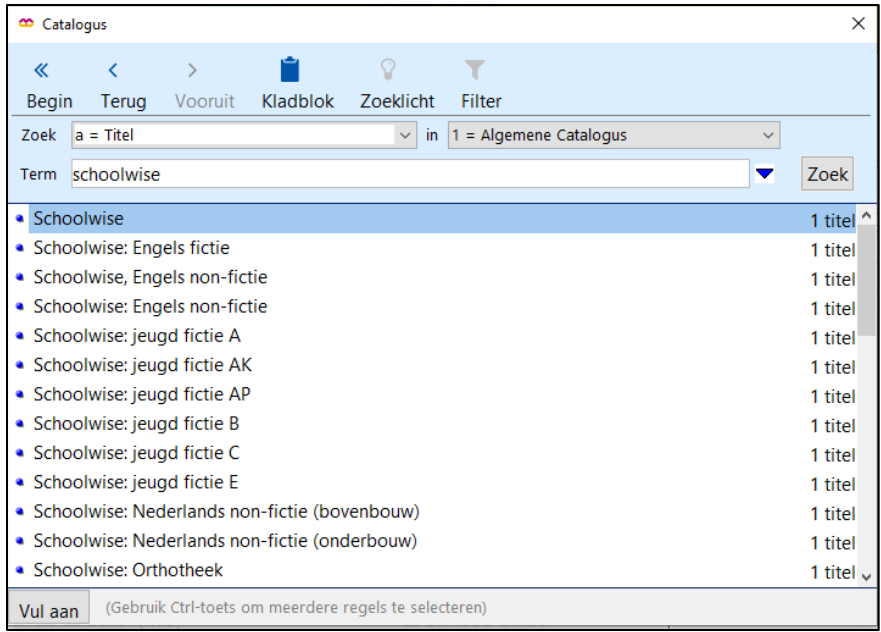

Kies het zoekresultaat, dat het beste bij het boek past.

Engels fictie = Engels leesboek Engels non-fictie = Engels informatief Jeugd fictie A = Verhalend voor 6-9 jaar Jeugd fictie AK = prentenboek > 4 jaar Jeugd fictie AP = prentenboek < 4 jaar Jeugd fictie B = Verhalend voor 9-12 jaar Jeugd fictie C = Verhalend voor > 13 jaar Jeugd fictie E = Verhalend, beginnende leesboekjes Nederlands non-fictie (bovenbouw) = Informatief groep 5 t/m 8 Nederlands non-fictie (onderbouw) = Informatief groep 1 t/m 4 SchoolWise Orthotheek = Onderwijs leermaterialen

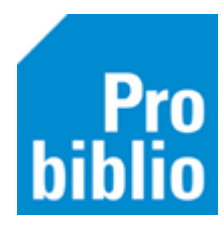

• Klik op de knop 'Selecteer':

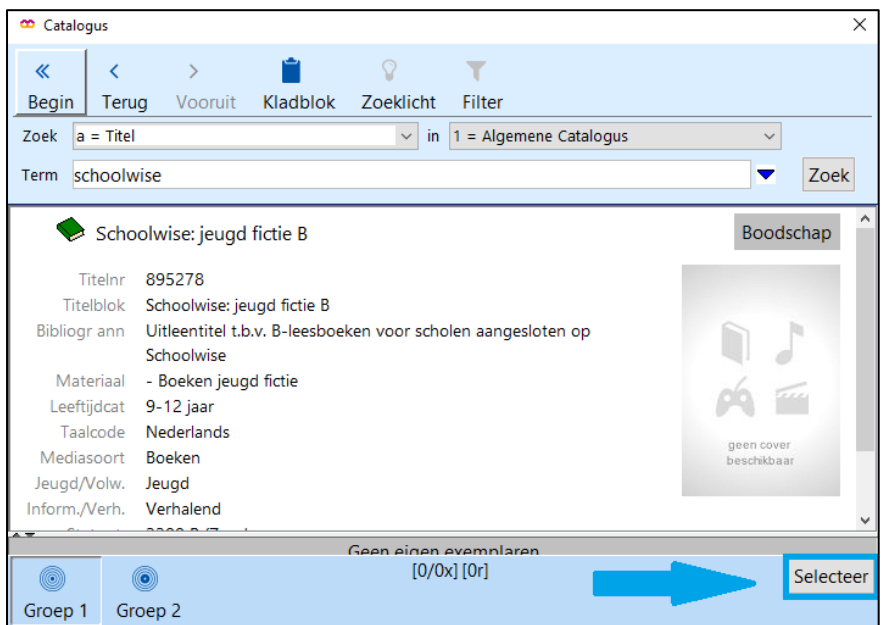

- Zorg dat de muisaanwijzer in het vakje 'Barcode' staat.
- Scan nu (het eerder opgeplakte) barcode-etiket op het boek.
- Klik op 'Koppel dit exemplaar'.
- Klik daarna op 'Volgende titel' en ga verder met het volgende boek.

## **Rugetiket voor onbekende boeken**

Het rugetiket van het boek dat aan deze algemene titel 'SchoolWise' is gekoppeld, komt niet overeen met de informatie van het boek. Het is mogelijk om dit (gedeeltelijk) aan te passen.

- Ga naar 'Exemplaren' > 'Exemplaren inzien'.
- Typ of scan het exemplaarnummer van de barcodesticker.

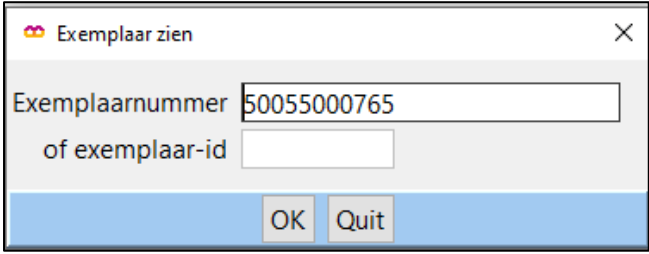

• Klik op het invulveld achter 'Plaatsing'.

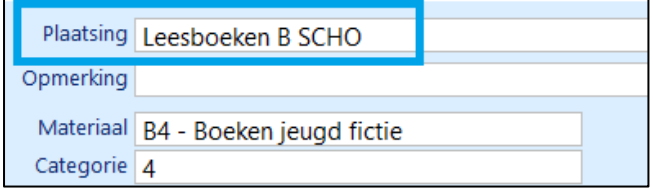

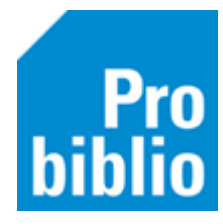

- Er opent een muteer-scherm, waar de gegevens kunnen worden aangepast voor dit exemplaar.
- Vul de juiste gegevens in bij de velden:
	- 1. PL. Opmerking (geef bij informatieve boeken een trefwoord, er kan geen PIM etiket gemaakt worden)
	- 2. Hoofdwoord
	- 3. Taal of AVI
	- 4. Leeftijd

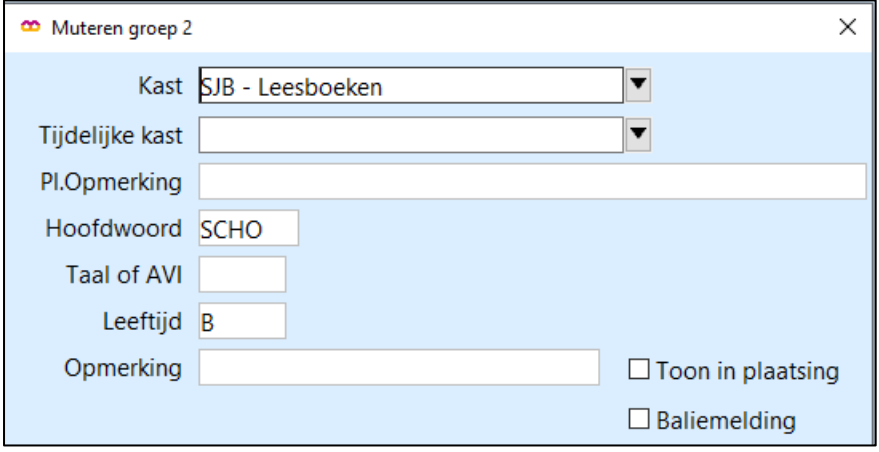

- Ga naar 'Exemplaren' > 'Etiketten' > 'Maak Exemplaar/Klant Etiketten'.
- Zorg dat het vinkje staat bij 'Start een nieuwe batch' en het vinkje bij 'Exemplaar'
- Zorg dat de muisaanwijzer in het vakje bij 'Exemplaarnummer' staat en scan of typ het exemplaarnummer van het boek.
- Klik op Enter en 'Ok'.

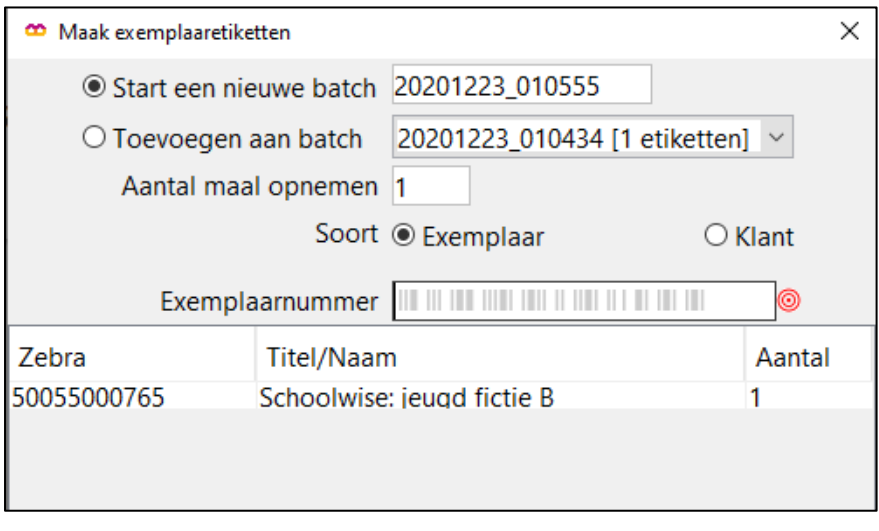

- Ga naar 'Exemplaren' > 'Etiketten' > 'Afdrukken Exemplaar/Klant Etiketten'.
- Kies de juiste batch en stylesheet en print het etiket uit.

Grote PIM-etiketten 2x9 cm (informatieve boeken):

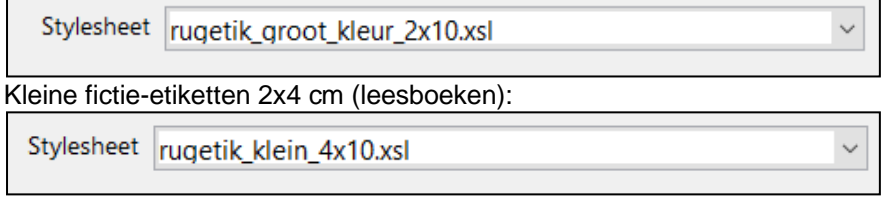